## Przenikanie warstw (dwóch zdjęć) –ćwiczenie w Gimpie (czytaj z uwagą!)

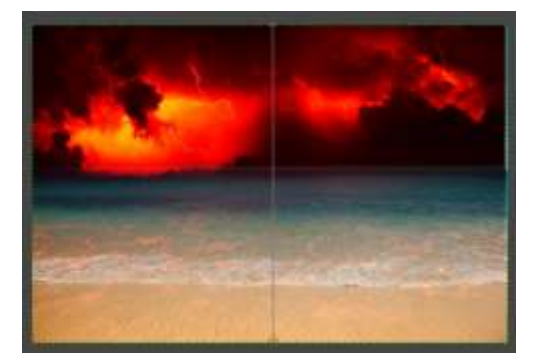

**1. Otwórz i zapisz na pulpicie dwa zdjęcia do zastosowania efektu. Możesz wykorzystać moje z poniższych linków:**

**Zdjęcie [pierwsze](https://media.istockphoto.com/photos/the-surface-of-the-lava-background-picture-id1169495140?k=20&m=1169495140&s=612x612&w=0&h=kPR0ZhUspu49SClWXfQrBYDe8SFHCPVB8ZyWbtkQFr0=) oraz [Zdjęcie drugie](https://img.pixers.pics/pho(s3:700/PI/44/68/63/37/8/700_PI446863378_93336ee9adcd1da1b83f960926b5ace5_5b7abc7c0299c_.,700,467,jpg)/poszewki-na-koldre-widok-na-morze-z-tropikalnej-plazy-ze-slonecznym-niebie-letnia-plaza-raj-wyspie-bali-tropical-brzegu-tropikalnego-morza-na-bali-egzotyczne-plazy-latem-z-chmur-na-horyzoncie-ocean-beach-relaks-podroz-na-zewnatrz.jpg.jpg)**

- **2. Pierwsze zdjęcie ,,otwórz" w Gimpie a drugie otwórz jako ,,nową warstwę" w Gimpie.**
- **3. Zdjęcie numer 2 jest mniejsze nieco od pierwszego dlatego wybierz ,,skalowanie" aby je powiększyć tak aby zakryło zdjęcie nr 1 (menu-WARSTWA/ SKALUJ WARSTWĘ)**
- **4. Możesz też zastosować wyrównanie wymiaru warstw (menu-WARSTWA/ DOPASUJ WARSTWĘ DO WYMIARU OBRAZU).**
- **5. W oknie z warstwami: (dla pierwszej od góry warstwy fot.1) przy pomocy prawego przycisku wybierz opcję ,,zastosuj maskę warstwy"(fot.2) na ,,zaznaczenie (fot.3)**

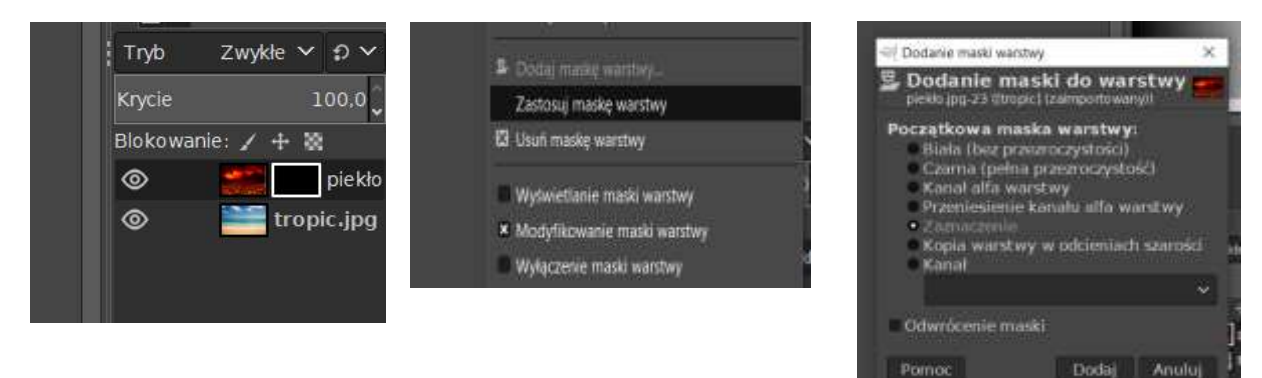

**6. Następnie wybierz w przyborniku narzędzie GRADIENT (może być tam gdzie jest ikona WYPEŁNIENIE KUBEŁKIEM. Wyszukaj w ustawieniach narzędzia gradient o nazwie DEFAULT (czarno-biały)**

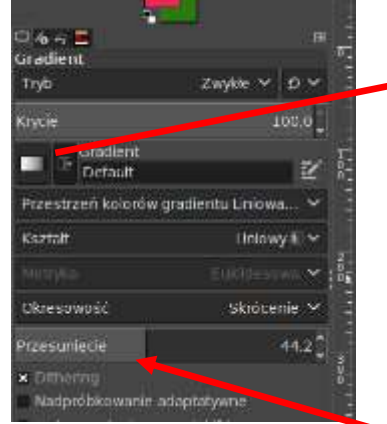

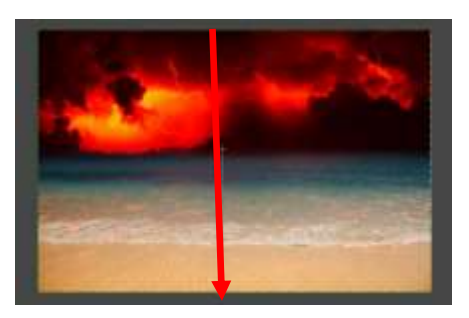

**7. Przeciągnij następnie linię gradientu na widocznej warstwie obrazu z góry na dół (tak jakbyś chciał(a) przeciąć go na pół. Spróbuj pobawić się parametrem ,,przesunięcie" aby uzyskać najlepszy efekt przejścia.**